# **What's new in EY Atlas**

November 2018

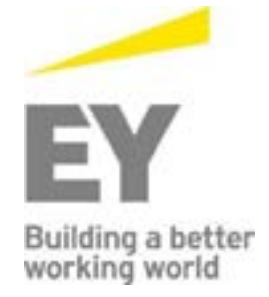

### **What's new in EY Atlas**

EY Atlas is regularly evolving and being enhanced to make your experience with the tool even better. This document highlights the new features and enhancements made since EY Atlas was launched in September 2017. Click on the hyperlinks below to learn more.

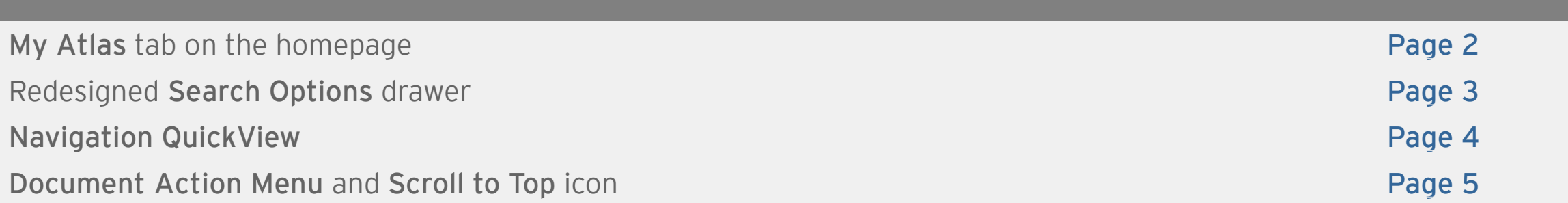

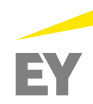

# <span id="page-2-0"></span>**My Atlas** tab on the homepage

The EY Atlas homepage has been redesigned, but still contains all the information you have come to expect. For example, the **My Atlas** tab was added to provide you with direct access to your Pinboard, History, Recent Searches and Settings.

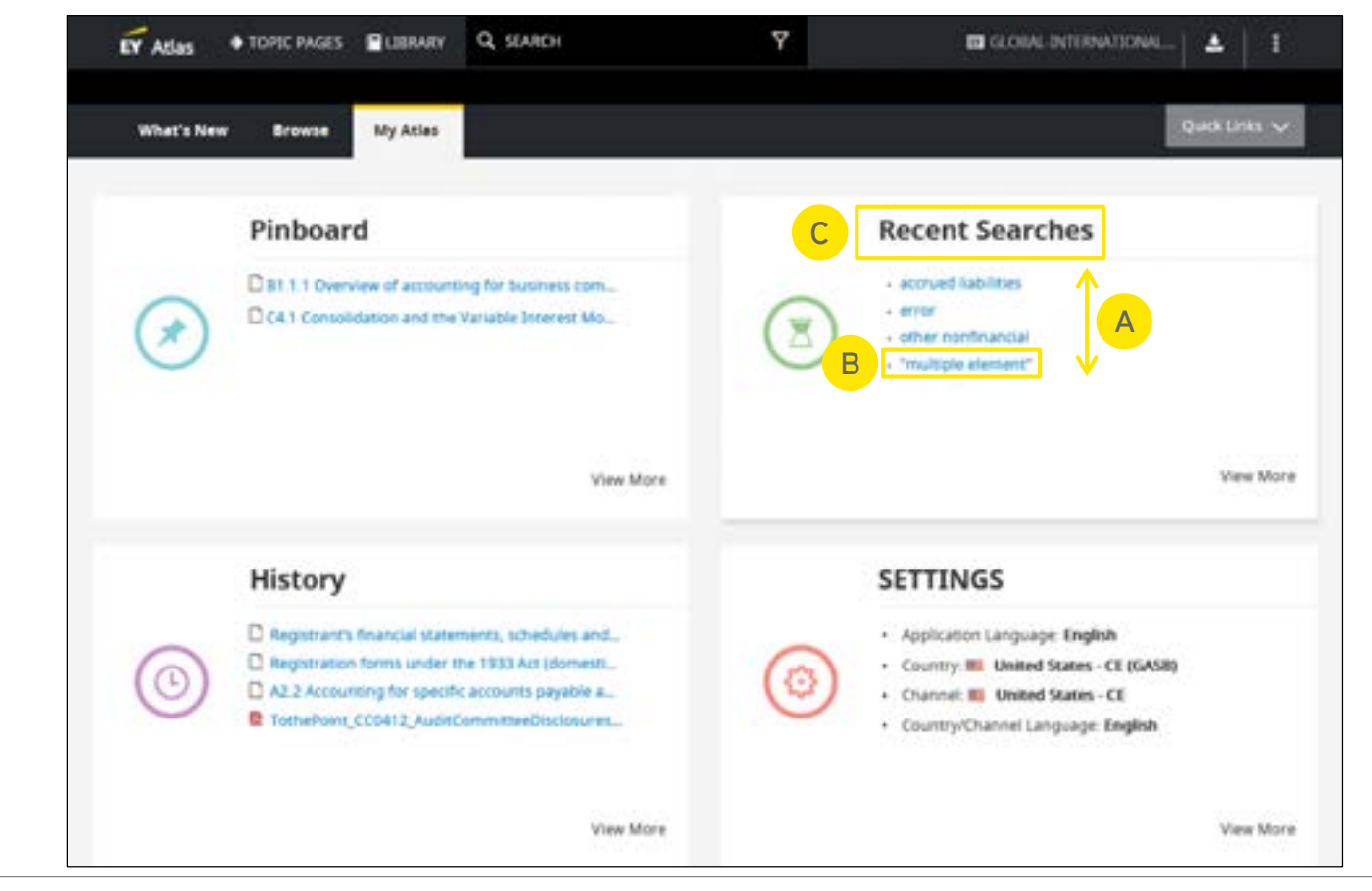

- A. Your four most recently accessed items display under each tile.
- B. Click on a document in Pinboard or History to access the document. Click on a search term in Recent Searches for the search results.
- C. Click the title (e.g., Pinboard or Recent Searches) to access the respective page and additional items.

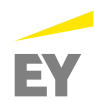

#### <span id="page-3-0"></span>Redesigned **Search Options** drawer

From the redesigned **Search Options** drawer, you have all the same features you had previously, along with the ability to define your search scope before initiating the search and easier-to-use search result refiners.

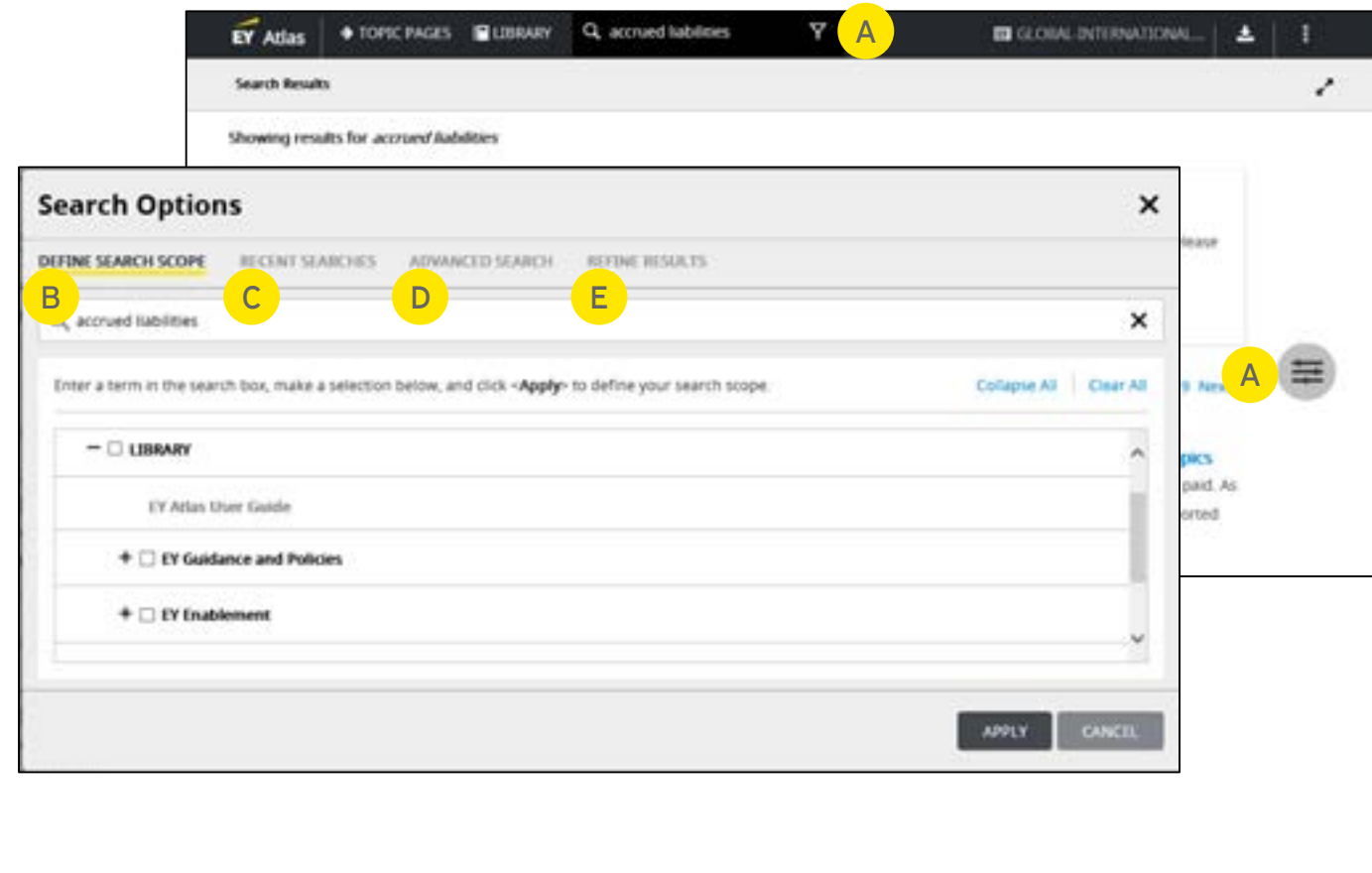

- A. Open the **Search Options** drawer from the **Global Navigation Bar** or the **Search Results** page
- B. Select the type of content to search (e.g., EY Publications) from the **Define Search Scope**  tab, to narrow your search scope before searching
- C. Access recently searched terms from the **Recent Searches** tab
- D. Define specific search criteria on the **Advanced Search** tab
- E. Select from refiners available on the **Refine Results** tab to narrow your search results after a search query is made

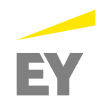

# <span id="page-4-0"></span>**Navigation QuickView**

The **Navigation QuickView** feature allows you to quickly view the current document's location in EY Atlas and navigate to different documents in a tree view structure. This feature is available in all documents, regardless of how it is accessed.

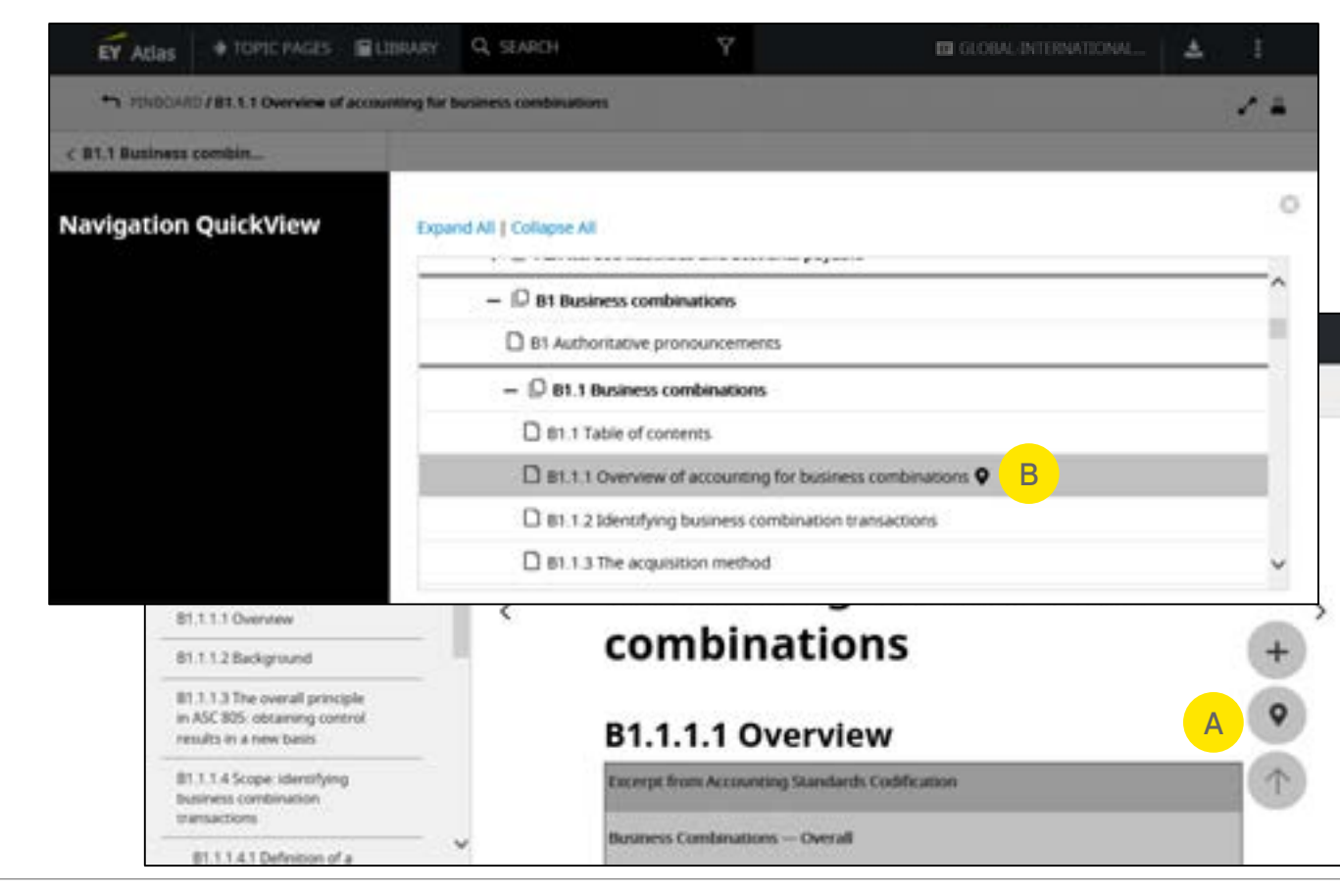

- A. To access, click on the **Navigation QuickView** button
- B. From the **Navigation QuickView**, you can use the tree view structure to:
	- $\triangleright$  See where the document you are viewing is located
	- Easily navigate to different documents

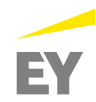

## <span id="page-5-0"></span>**Document Action Menu** and **Scroll to Top** icon

The **Document Action Menu** icon is available along the right side of the document and allows you to perform a variety of functions. The **Scroll to Top** icon allows you to navigate to the top of the document, which eliminates the need to manually scroll.

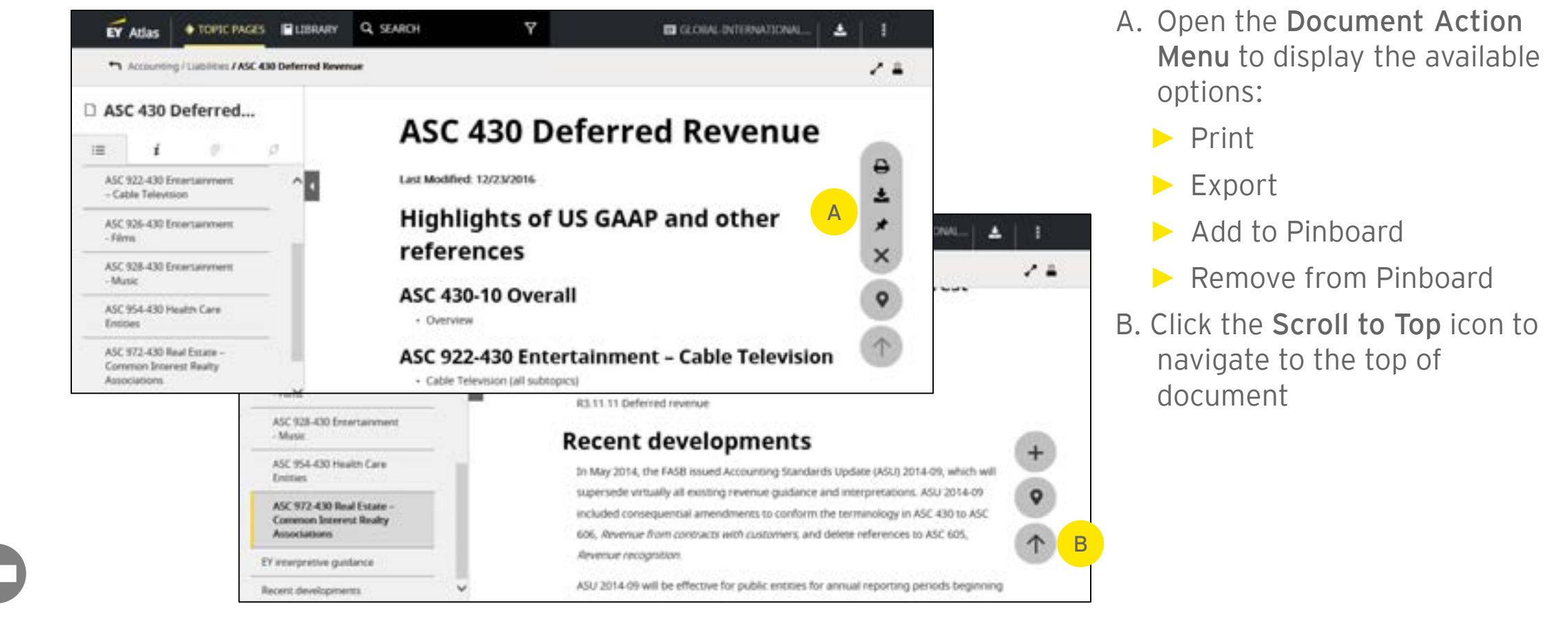

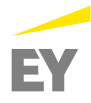

#### EY | Assurance | Tax | Transactions | Advisory

#### About EY

EY is a global leader in assurance, tax, transaction and advisory services. The insights and quality services we deliver help build trust and confidence in the capital markets and in economies the world over. We develop outstanding leaders who team to deliver on our promises to all of our stakeholders. In so doing, we play a critical role in building a better working world for our people, for our clients and for our communities.

EY refers to the global organization, and may refer to one or more, of the member firms of Ernst & Young Global Limited, each of which is a separate legal entity. Ernst & Young Global Limited, a UK company limited by guarantee, does not provide services to clients. For more information about our organization, please visit ey.com.

© 2018 EYGM Limited. All Rights Reserved.

EYG no. 012369-18Gbl

ED None

This material has been prepared for general informational purposes only and is not intended to be relied upon as accounting, tax or other professional advice. Please refer to your advisors for specific advice.

#### ey.com